# 解决方案实践

# 企业云上办公桌面解决方案

文档版本 1.1.0 发布日期 2023-03-07

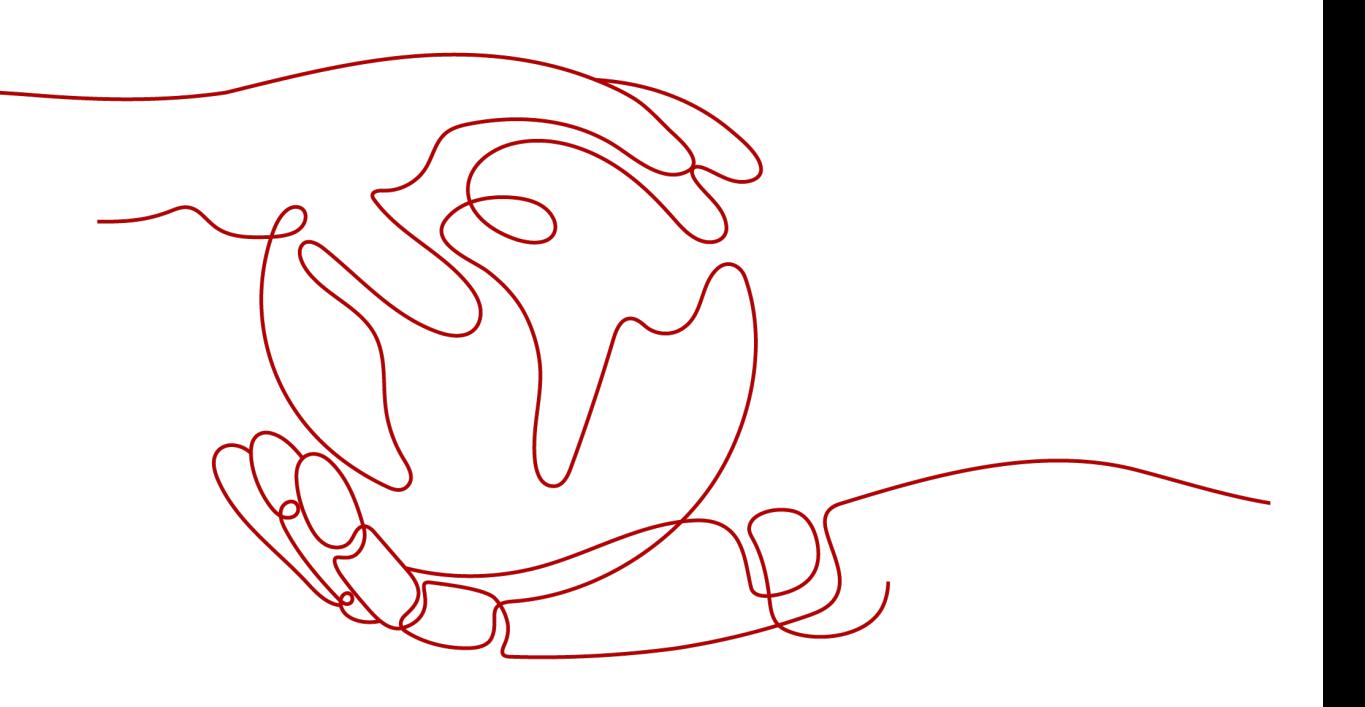

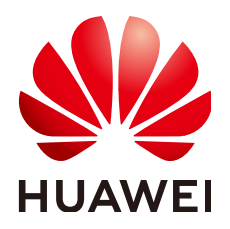

#### 版权所有 **©** 华为技术有限公司 **2024**。 保留一切权利。

非经本公司书面许可,任何单位和个人不得擅自摘抄、复制本文档内容的部分或全部,并不得以任何形式传 播。

#### 商标声明

**、<br>HUAWE和其他华为商标均为华为技术有限公司的商标。** 本文档提及的其他所有商标或注册商标,由各自的所有人拥有。

#### 注意

您购买的产品、服务或特性等应受华为公司商业合同和条款的约束,本文档中描述的全部或部分产品、服务或 特性可能不在您的购买或使用范围之内。除非合同另有约定,华为公司对本文档内容不做任何明示或暗示的声 明或保证。

由于产品版本升级或其他原因,本文档内容会不定期进行更新。除非另有约定,本文档仅作为使用指导,本文 档中的所有陈述、信息和建议不构成任何明示或暗示的担保。

安全声明

#### 漏洞处理流程

华为公司对产品漏洞管理的规定以"漏洞处理流程"为准,该流程的详细内容请参见如下网址: <https://www.huawei.com/cn/psirt/vul-response-process> 如企业客户须获取漏洞信息,请参见如下网址: <https://securitybulletin.huawei.com/enterprise/cn/security-advisory>

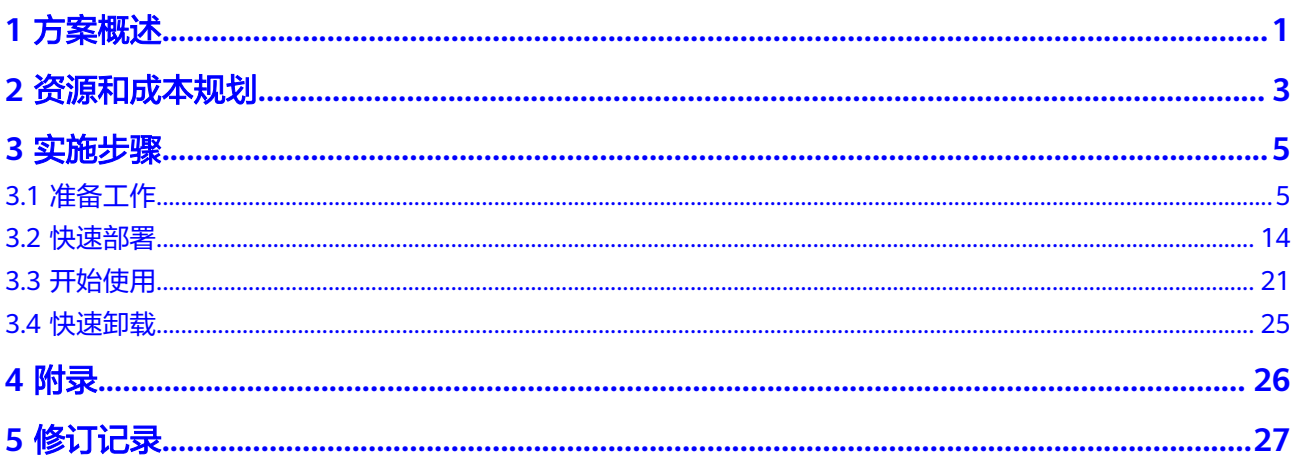

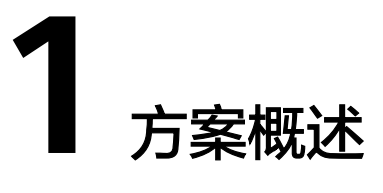

#### <span id="page-4-0"></span>应用场景

该解决方案基于华为云云桌面 Workspace、NAT网关 NAT、弹性公网IP EIP服务,可 以帮助您快速部署云上办公空间,构建可靠、安全、灵活、高效的办公环境。

#### 方案架构

此解决方案基于华为云云桌面 Workspace、NAT网关 NAT、弹性公网IP EIP服务,提 供一站式企业云上办公服务。该解决方案部署架构如下图所示:

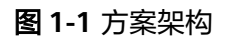

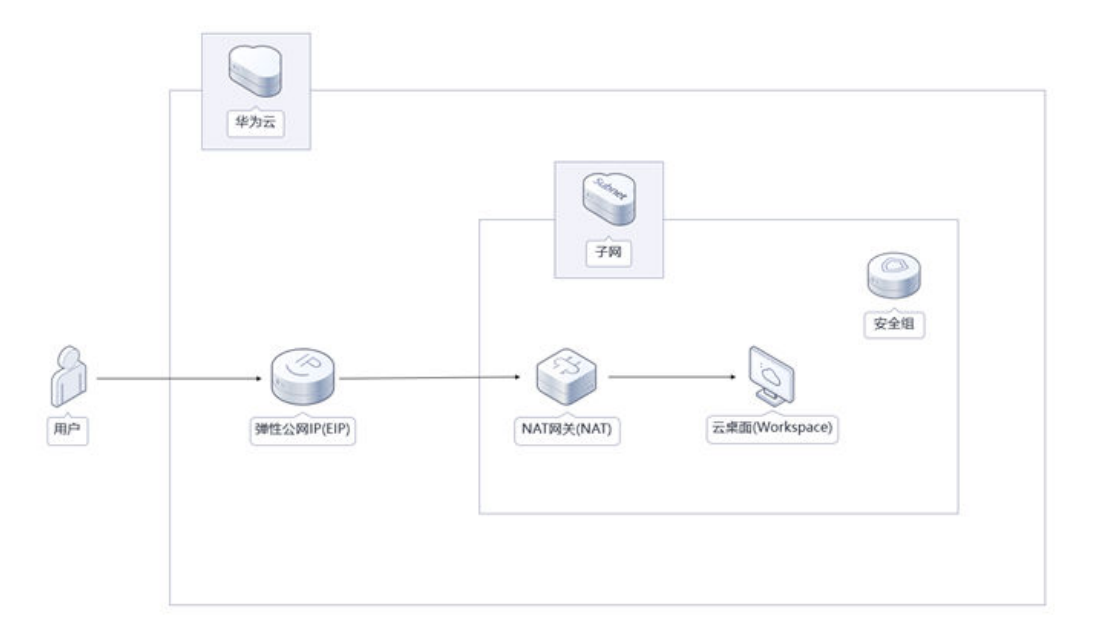

该解决方案会部署如下资源:

- 创建一个公网NAT网关 NAT,配置SNAT规则,提供节点访问公网的单向能力, 保障数据库环境的访问安全同时方便运维。
- 创建一个弹性公网IP EIP并与NAT网关 NAT绑定,用于提供访问公网的能力。

● 创建云桌面 Workspace, 企业无须投入大量的资金和花费数天的部署时间, 即可 快速构建桌面办公环境。

## 方案优势

- 体验极致 自研HDP高清传输协议,真彩无损显示,高清流畅体验,桌面操控延时无感知。
- 安全可靠 端到端安全防护,数据不落地。安全策略强管控,芯片级安全加密存储。
- 一键部署 一键轻松部署,即可完成资源的快速发放,企业云上办公桌面环境的部署。

# 约束与限制

- 该解决方案部署前,需注册华为账号并开通华为云,完成实名认证,且账号不能 处于欠费或冻结状态。如果计费模式选择"包年包月",请确保账户余额充足以 便一键部署资源的时候可以自动支付;或者在一键部署的过程进入<mark>费用中心</mark>,找 到"待支付订单"并手动完成支付。
- 确保租户配额充足,在"资源 > 我的配额"中查看配额是否充足, 如配额不够, 请提前工单申请增加配额。
- 该解决方案会自动进行云桌面租户配置,如果您已经完成租户配置,请前往云<mark>桌</mark> 面 [租户配置页](https://console.huaweicloud.com/workspace/v2/?locale=zh-cn#/console/config)面删除。
- 该解决方案部署完成后,需用户依据邮件内容指示修改云桌面密码,详**3.3** [开始使](#page-24-0) [用](#page-24-0)步骤。

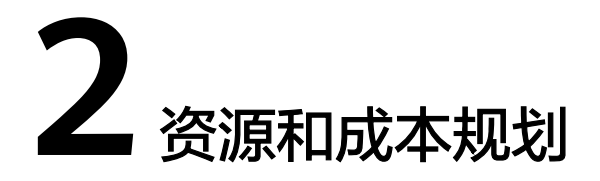

<span id="page-6-0"></span>该解决方案主要部署如下资源,不同产品的花费仅供参考,实际以收费账单为准,具 体请参考华为云**官网价格**:

表 **2-1** 资源和成本规划(包年包月)

| 华为云服务            | 配置示例                                                                                                    | 每月预估花费  |
|------------------|----------------------------------------------------------------------------------------------------|---------|
| 云桌面<br>Workspace | 区域:华北-北京四<br>$\bullet$<br>计费模式: 包年包月<br>$\bullet$<br>规格: X86桌面   尊享版  <br>$\bullet$<br>2vCPUs   4GiB<br>系统盘: 高IO   100GB<br>购买量: 1 | 213.00元 |
| 弹性公网IP<br>EIP    | 区域:华北-北京四<br>计费模式: 包年包月<br>线路: 动态BGP<br>计费方式: 按带宽计费<br>带宽大小: 5Mbit/s<br>$\bullet$<br>购买时长: 1个月<br>$\bullet$<br>购买量: 1<br>$\bullet$ | 115.00元 |
| 公网NAT网<br>关      | 区域:华北-北京四<br>规格: 小型<br>$\bullet$<br>购买时长: 1个月<br>$\bullet$<br>购买量: 1<br>$\bullet$                                                  | 306.00元 |
| 合计               |                                                                                                    | 634.00元 |

#### 表 **2-2** 资源和成本规划(按需计费)

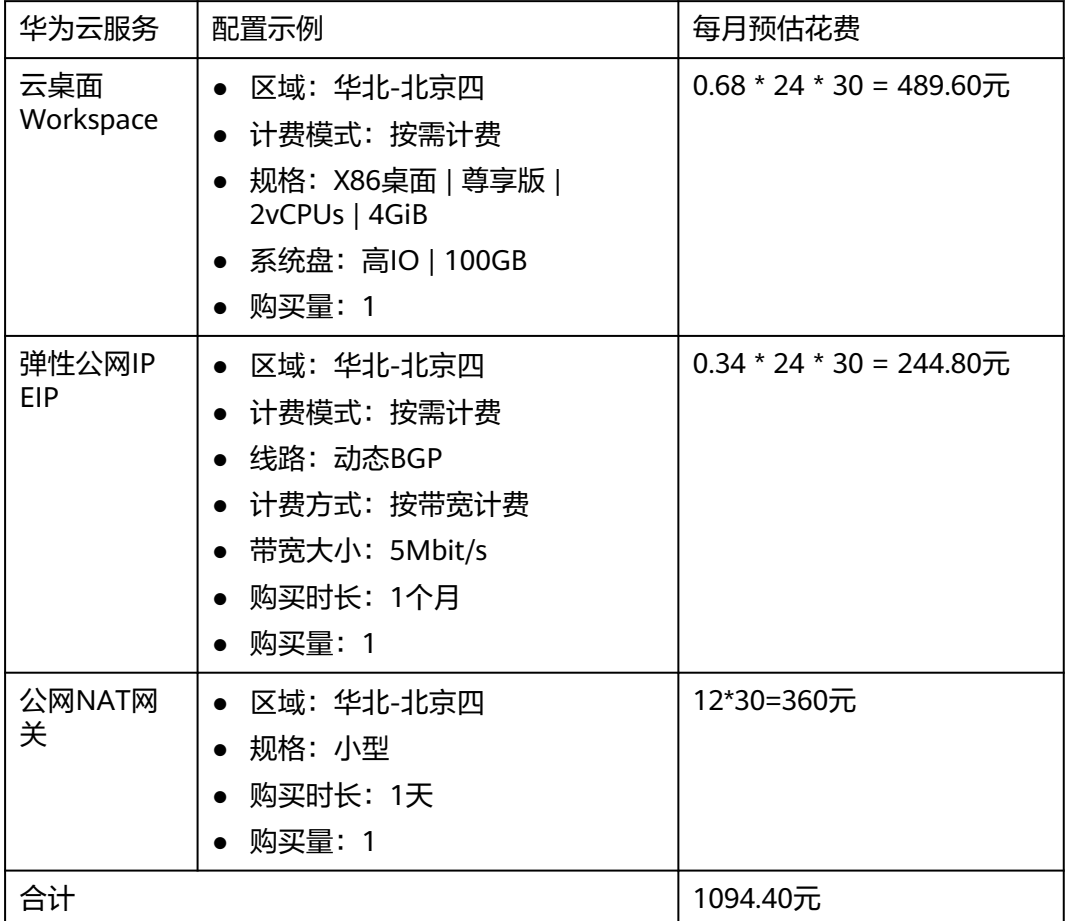

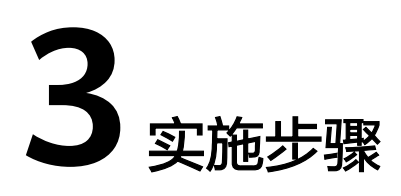

<span id="page-8-0"></span>3.1 准备工作 3.2 [快速部署](#page-17-0) 3.3 [开始使用](#page-24-0) 3.4 [快速卸载](#page-28-0)

# **3.1** 准备工作

# 创建 **rf\_amdin\_trust** 委托

**步骤1** 进入华为云官网,打开<mark>[控制台管理](https://console.huaweicloud.com/console/?region=cn-north-4#/home)</mark>界面,鼠标移动至个人账号处,打开 "统一身份认 证"菜单。

图 **3-1** 控制台管理界面

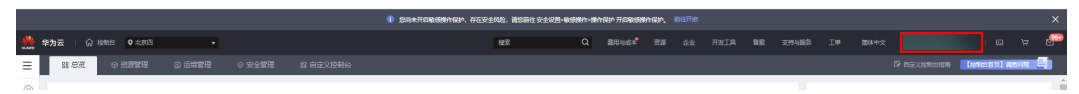

#### 图 **3-2** 统一身份认证菜单

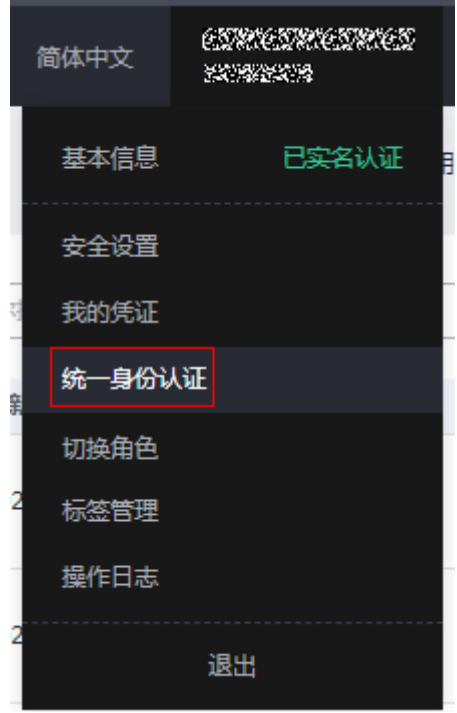

步骤**2** 进入"委托"菜单,搜索"rf\_admin\_trust"委托。

#### 图 **3-3** 委托列表

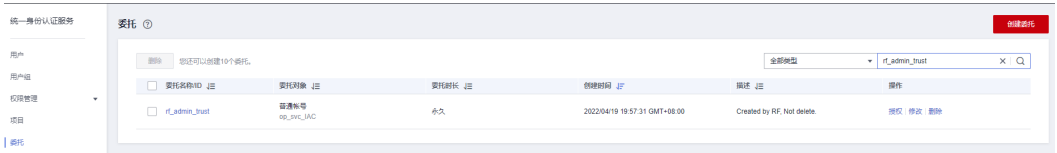

- 如果委托存在,则不用执行接下来的创建委托的步骤
- 如果委托不存在时执行接下来的步骤创建委托
- 步骤**3** 单击步骤2界面中的"创建委托"按钮,在委托名称中输入"rf\_admin\_trust",选择 "普通账号",委托的账号,输入"op\_svc\_IAC",单击"下一步"。

#### 图 **3-4** 创建委托

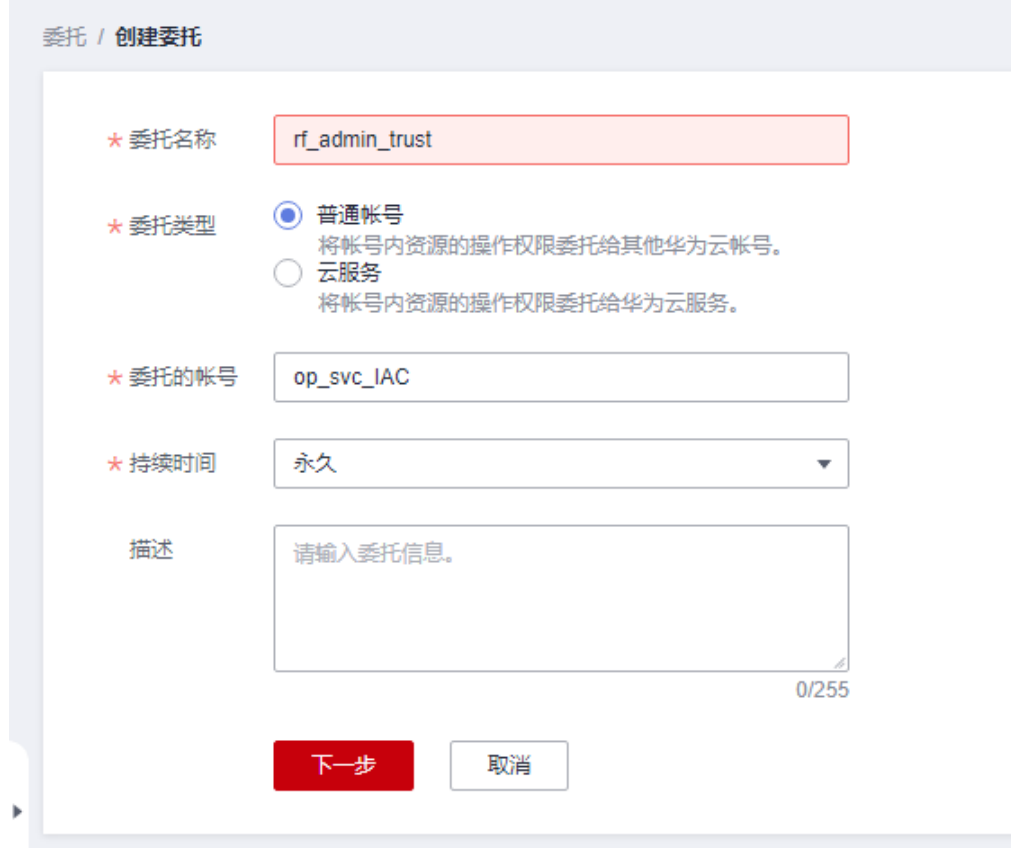

步骤**4** 在搜索框中输入"Tenant Administrator"权限,并勾选搜索结果。

#### 图 **3-5** 选择策略

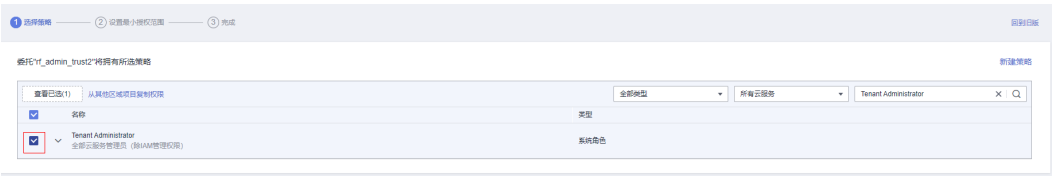

步骤**5** 选择"所有资源",并单击下一步完成配置。

#### 图 **3-6** 设置授权范围

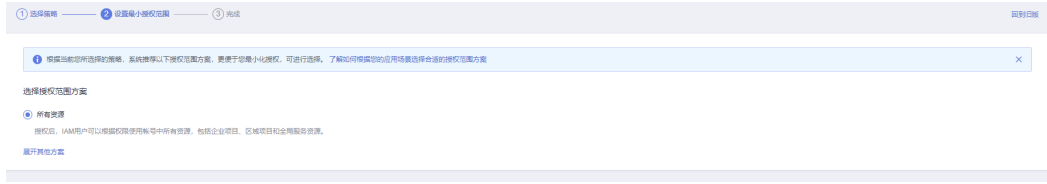

步骤**6** "委托"列表中出现"rf\_admin\_trust"委托则创建成功。

#### <span id="page-11-0"></span>图 **3-7** 委托列表

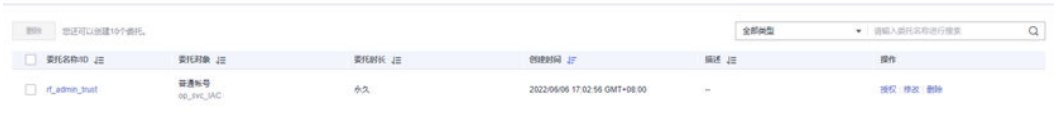

#### **----**结束

## 创建安全组,购买弹性云服务器(可选,如果部署模板为 **AD** 域连接,则需执行以下 步骤)

**步骤1** 进入华为云<mark>安全组控制台</mark>,创建安全组,选择自定义模板,填写信息,如下图所示。 单击"确定",弹出窗口单击"配置规则"。

图 **3-8** 创建安全组

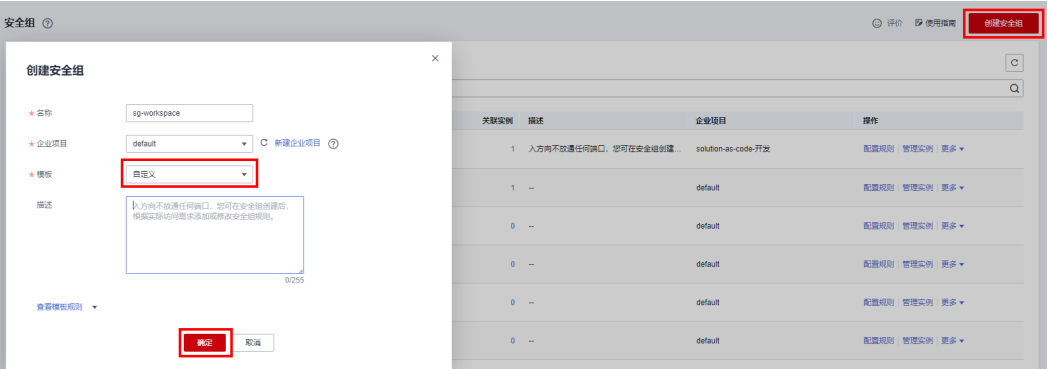

#### 图 **3-9** 选择配置规则

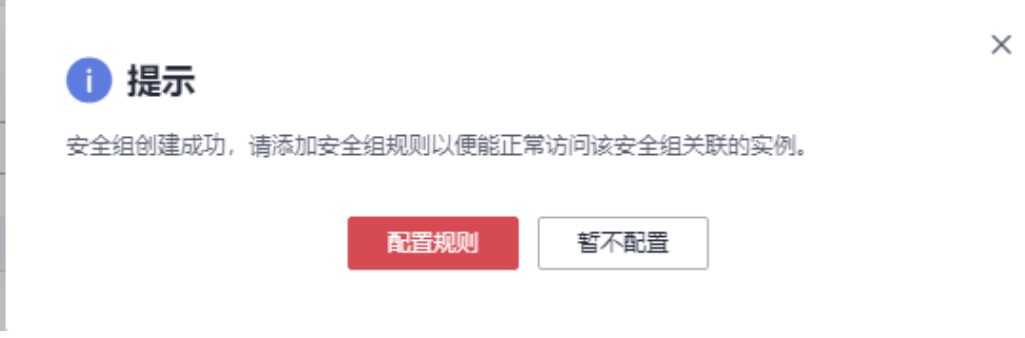

#### 图 **3-10** 配置规则

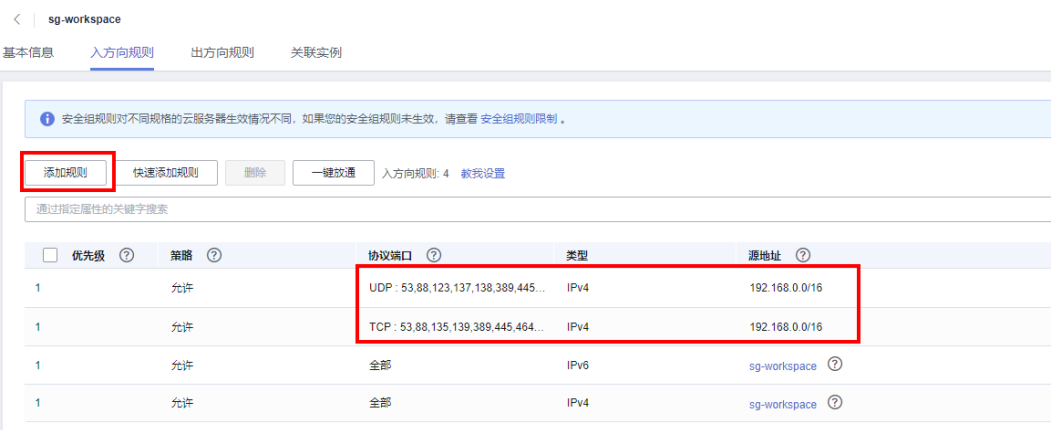

#### 说明

1、安全组入方向规则放通以下端口: TCP:53,88,135,139,389,445,464,593,636,3268,49152-65535 UDP:53,88,123,137,138,389,445,464,500,1024,49152-65535 2、安全组源地址为: 步骤1 AD[域服务所属虚拟私有云](#page-15-0)VPC的网段, 例如: 192.168.0.0/16

**步骤2** 进入华为云<mark>弹性云服务器控制台界面</mark>,单击"购买弹性云服务器"。

#### 图 **3-11** 弹性云服务器控制台界面

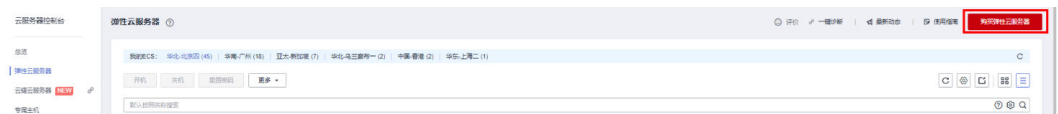

步骤**3** 选择服务器配置,规格:通用计算型c7 2vCPUs 4GiB 镜像:Windows Server 2016 64 位简体中文版 如图9所示,单击"下一步网络配置"。

#### <span id="page-13-0"></span>图 **3-12** ECS 基础配置

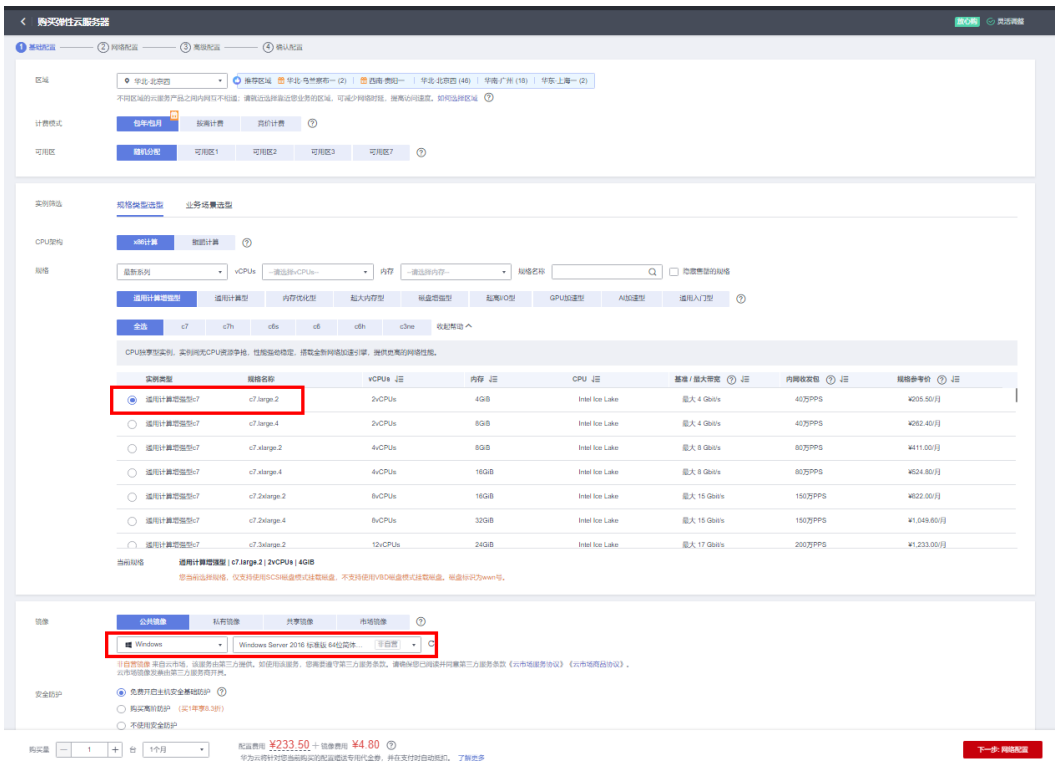

步骤**4** 进行服务器网络配置,选用已有VPC、子网、(如果没有,请参[考创建虚拟私有云和](https://support.huaweicloud.com/usermanual-vpc/zh-cn_topic_0013935842.html) <mark>子网</mark>新建。)及<mark>步骤</mark>1新建的安全组,单击"高级配置"。

#### 图 **3-13** 网络配置

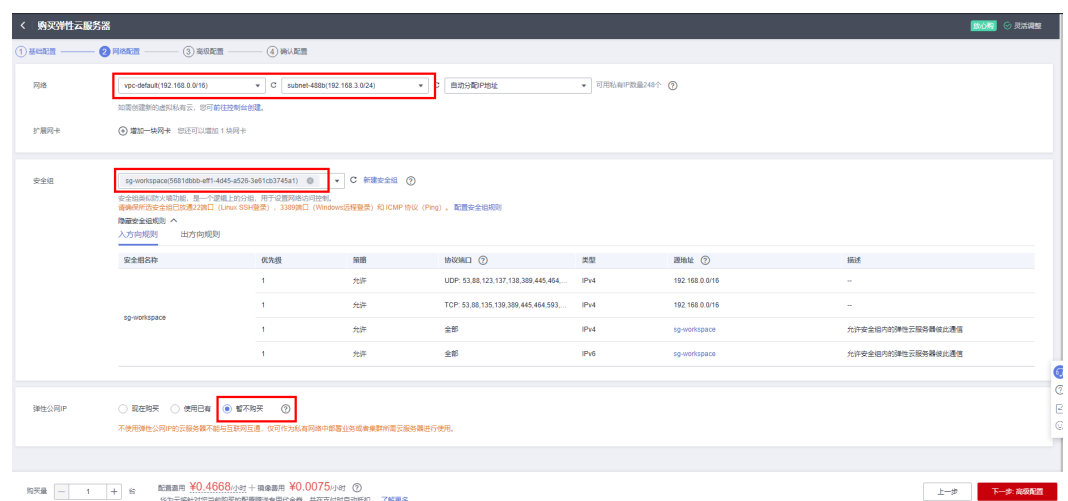

步骤**5** 高级配置,填写ECS名称,密码等信息。单击"确认配置"。

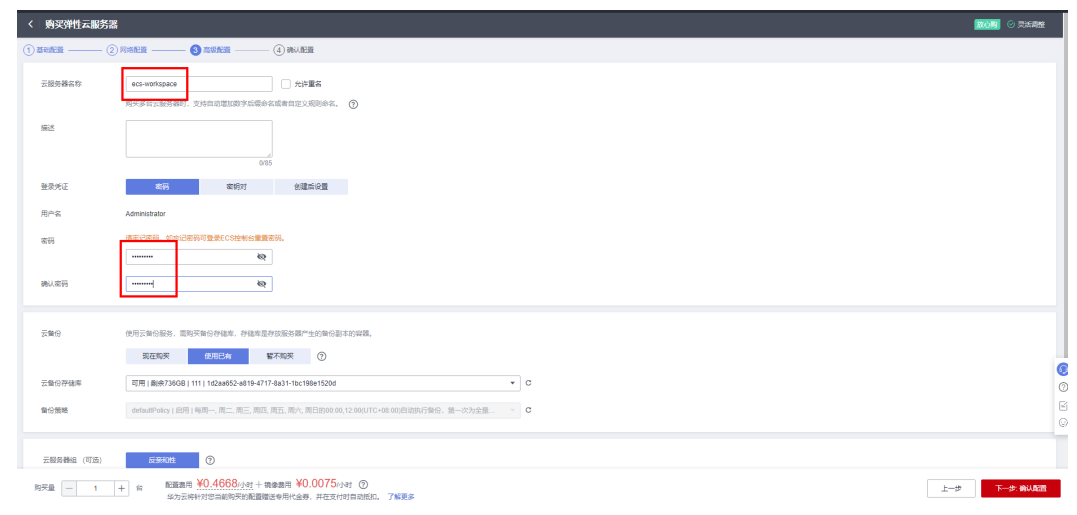

#### **----**结束

#### 配置 **Windows AD** 域(可选,如果部署模板为 **AD** 域连接,则需执行以下步骤)

本章节用于指导用户部署配置Windows AD服务器,用户OU及用户。如果已有,请忽 略本章节配置。

- 步骤1 登录弹性云服务器,在左下角的任务栏,右键单击,在"运行"对话框中,输入 "sysdm.cpl",按"Enter"。打开"系统属性"窗口。
- 步骤2 单击"更改", 在"计算机名"中填入规划的计算机名; 单击"确定", 如下图所 示。

<span id="page-15-0"></span>图 **3-14** 修改计算机名

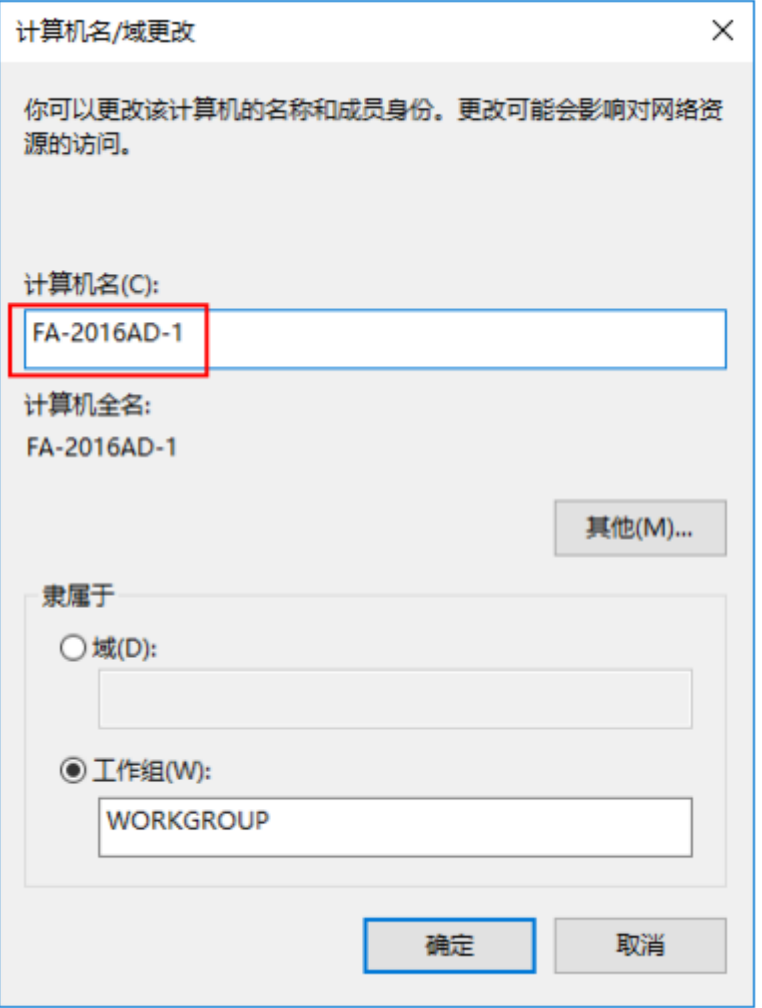

- 步骤**3** 根据界面提示完成配置,重新启动计算机后使用Administrator账号登录。
- 步骤**4** 配置Windows AD域 请参考[如何部署](https://support.huaweicloud.com/usermanual-appstreaming/app_streaming_11_0056.html)**AD**服务器。
- 步骤**5** AD服务器上创建用户OU 请参考如何在**AD**[服务器上创建用户](https://support.huaweicloud.com/usermanual-appstreaming/app_streaming_11_0059.html)**OU**。
- 步骤**6** AD服务器上创建AD域管理员账户 请参考如何在**AD**[服务器上创建用户](https://support.huaweicloud.com/usermanual-appstreaming/app_streaming_11_0061.html)。
- 步骤**7** AD服务器上创建云桌面用户 请参考如何在**AD**[服务器上创建用户](https://support.huaweicloud.com/usermanual-appstreaming/app_streaming_11_0061.html)(注意:云桌面用户 不能和管理员账户相同,请修改文档中登录用户名,部署模板默认为 "users $0001"$ )。

#### **----**结束

#### 获取 **VPC** 及子网 **ID**

步骤**1** 登录[华为云官网控制台,](https://console.huaweicloud.com/console/?agencyId=084d9251a8bf46ef9c4d7c408f8b21e8&locale=zh-cn®ion=cn-north-4#/home)单[击虚拟私有云](https://console.huaweicloud.com/vpc/?agencyId=084d9251a8bf46ef9c4d7c408f8b21e8®ion=cn-south-1&locale=zh-cn#/vpc/vpcs/list)**VPC**,单击AD域服务所属虚拟私有云VPC, 获取VPC ID。

#### <span id="page-16-0"></span>图 **3-15** 虚拟私有云 VPC

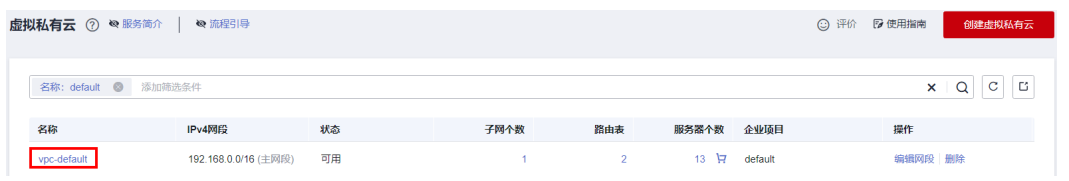

#### 图 **3-16** VPC ID

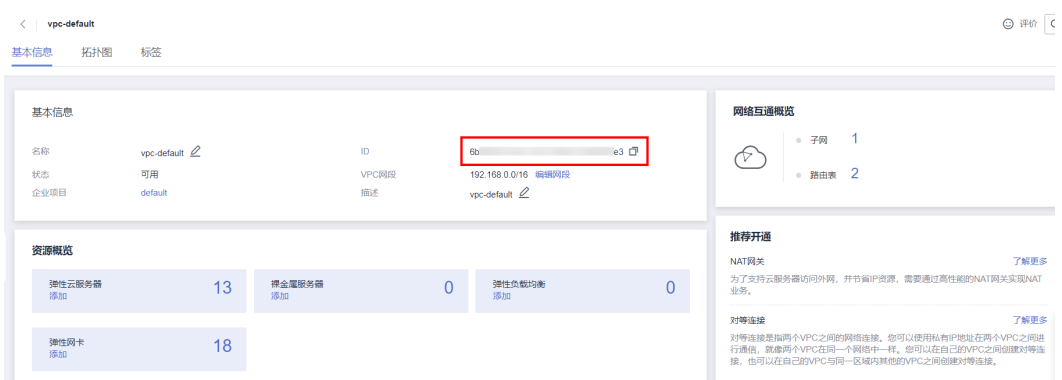

步骤**2** 打开后端业务服务器所属VPC,单击该VPC下[的子网](https://console.huaweicloud.com/vpc/?agencyId=084d9251a8bf46ef9c4d7c408f8b21e8®ion=cn-north-4&locale=zh-cn#/vpc/subnets),单击任一子网或后端业务服务器 所属子网,获取网络ID。

#### 图 **3-17** VPC 下的子网

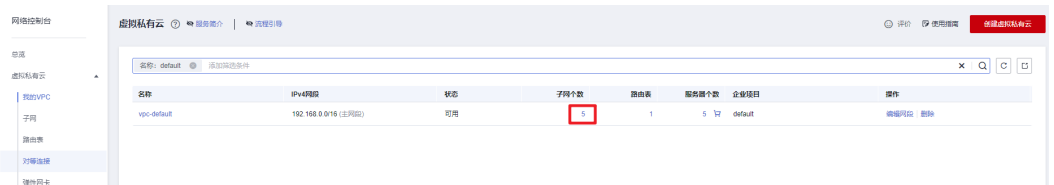

#### 图 **3-18** 子网列表

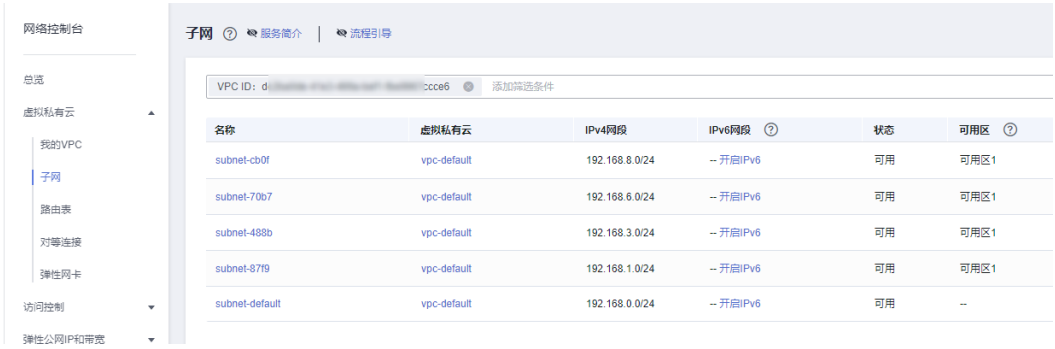

#### <span id="page-17-0"></span>图 **3-19** 子网网络 ID

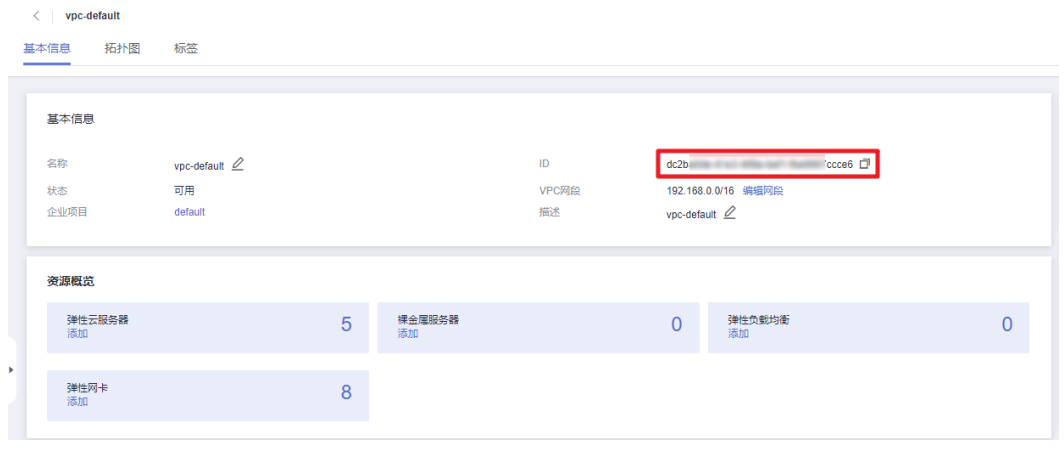

#### **----**结束

# 获取服务器私有 **IP** 地址

步骤**1** 进入华为[云弹性云服务器控制台,](https://console.huaweicloud.com/ecm/?agencyId=f9a6de0674e84d4686ff806fc4eb78e8®ion=cn-north-4&locale=zh-cn#/ecs/manager/vmList)查找到[步骤](#page-13-0)**5**创建的ECS名称,获取IP地址栏下的私 有IP地址。

图 **3-20** 获取服务器私有 IP 地址

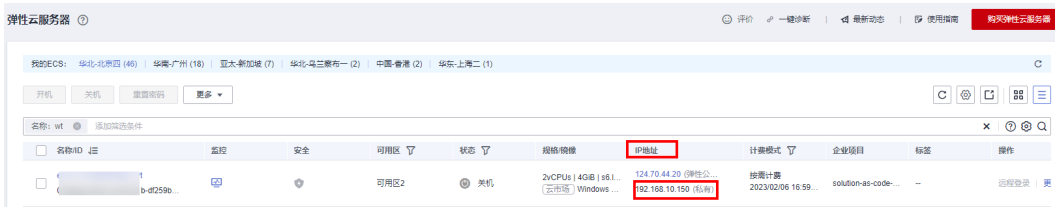

**----**结束

# **3.2** 快速部署

本章节主要帮助用户快速部署该解决方案。

表 **3-1** 参数填写说明(本地连接)

| 参数名称     | 类型     | 是否必填 | 参数解释                                                                                          | 默认值                                                            |
|----------|--------|------|-----------------------------------------------------------------------------------------------|----------------------------------------------------------------|
| vpc name | String | 必填   | 虚拟私有云名称,该模板<br>新建VPC, 不允许重名。<br>取值范围: 1~54个字<br>符,支持数字、字母、中<br>文、_(下划线)、-(中划<br>1线).<br>.(点)。 | enterprise-<br>cloud-<br>based-<br>office-<br>desktop-<br>demo |

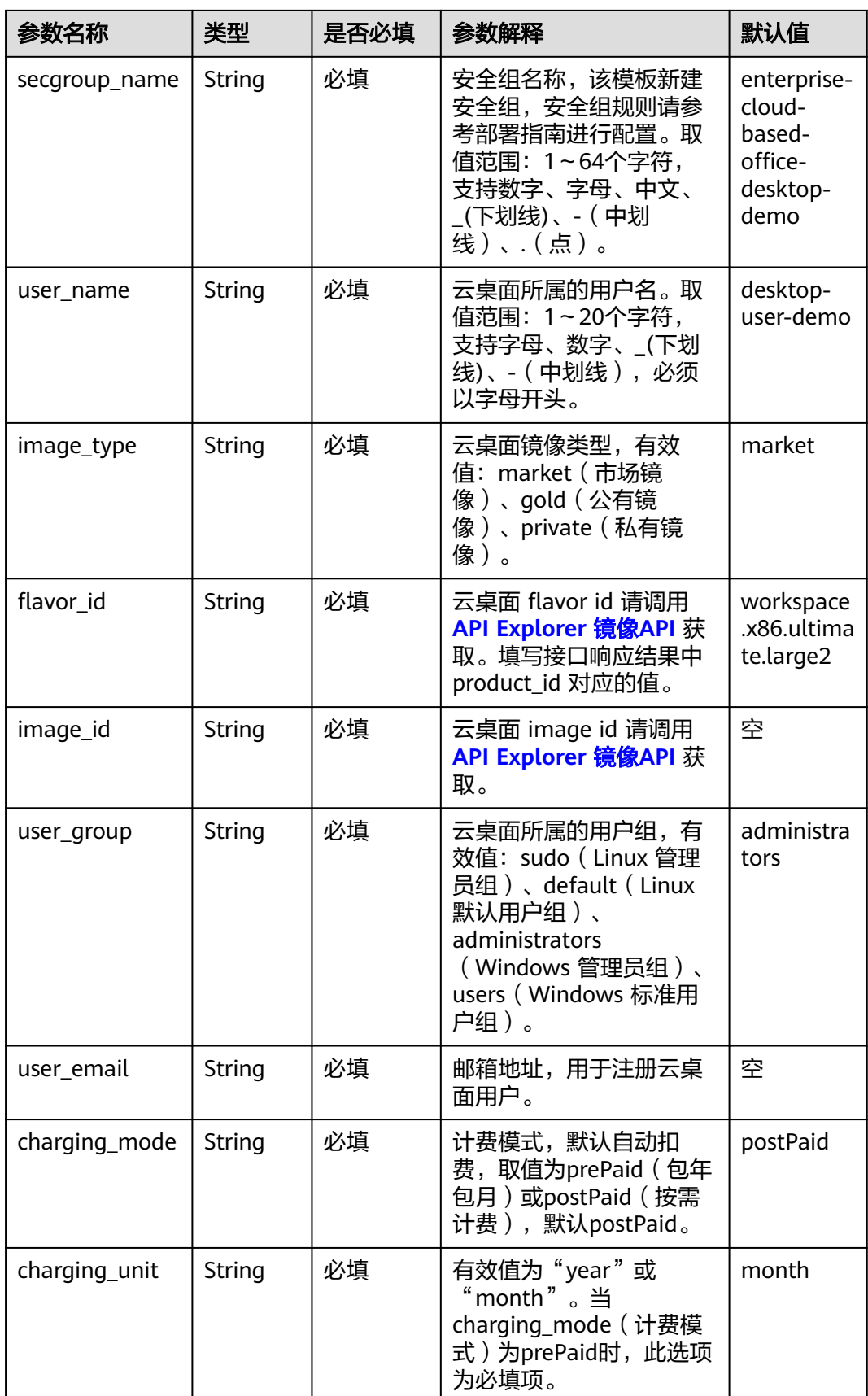

<span id="page-19-0"></span>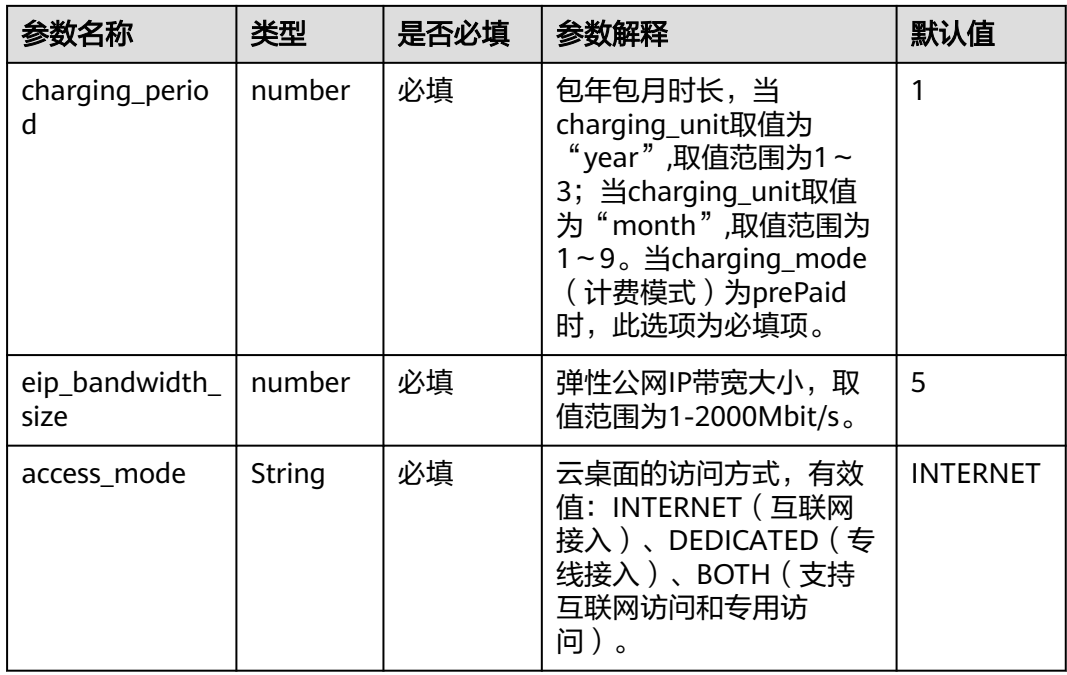

### 表 **3-2** 参数填写说明(AD 域连接)

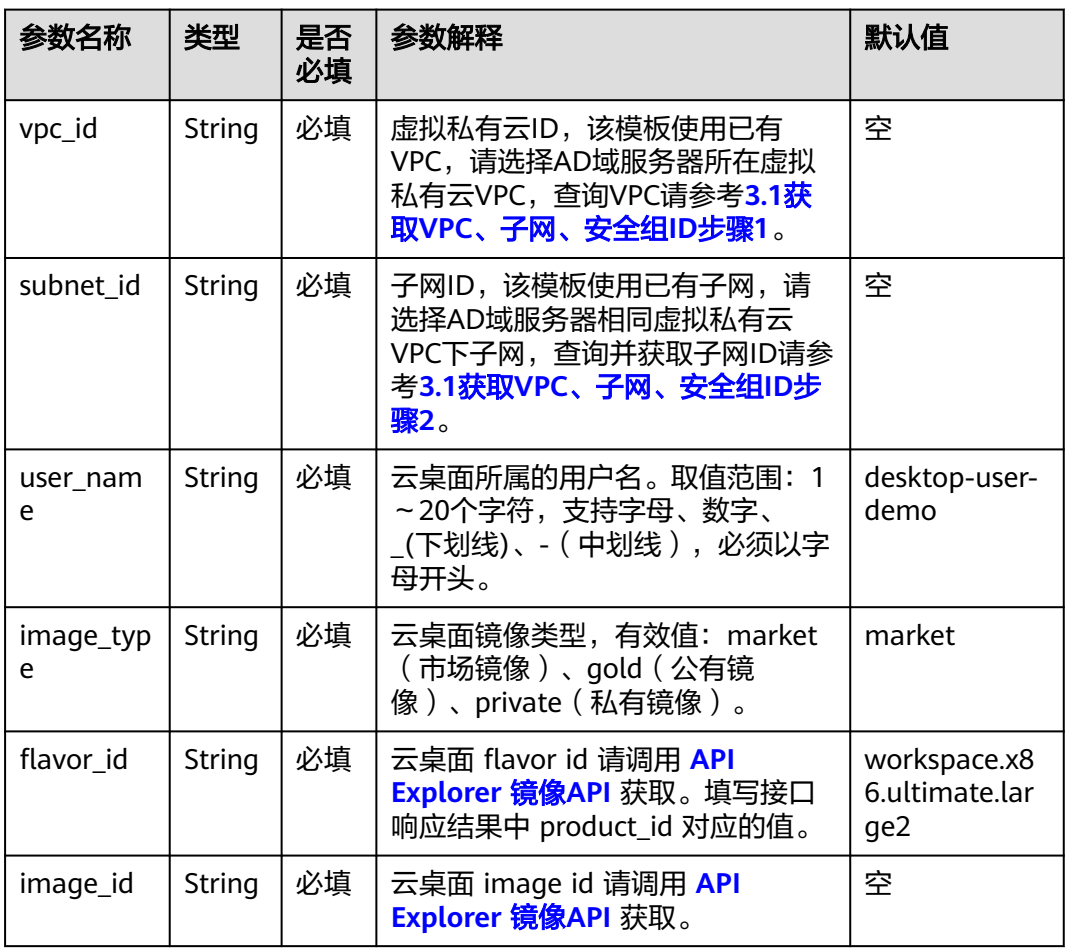

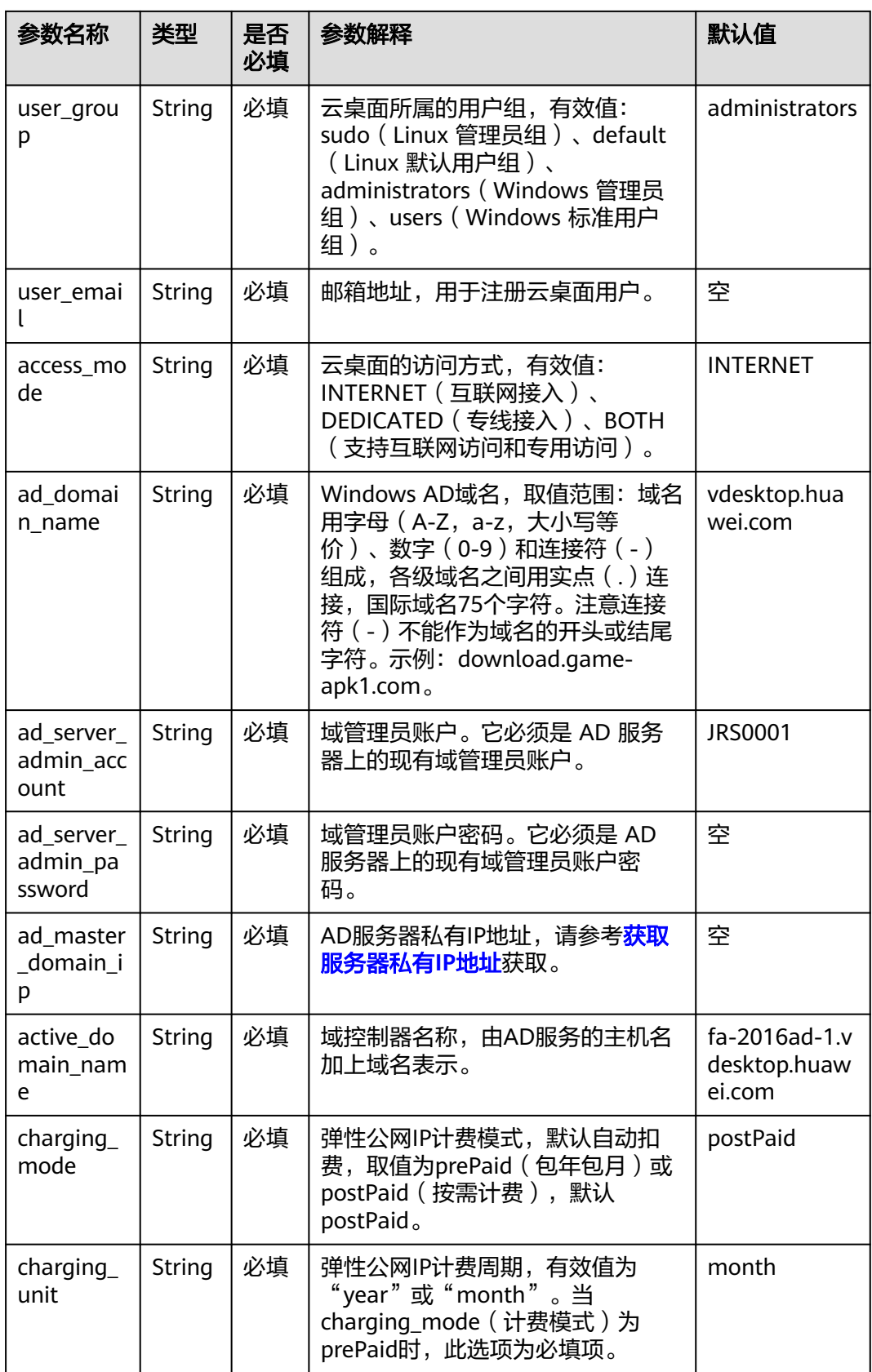

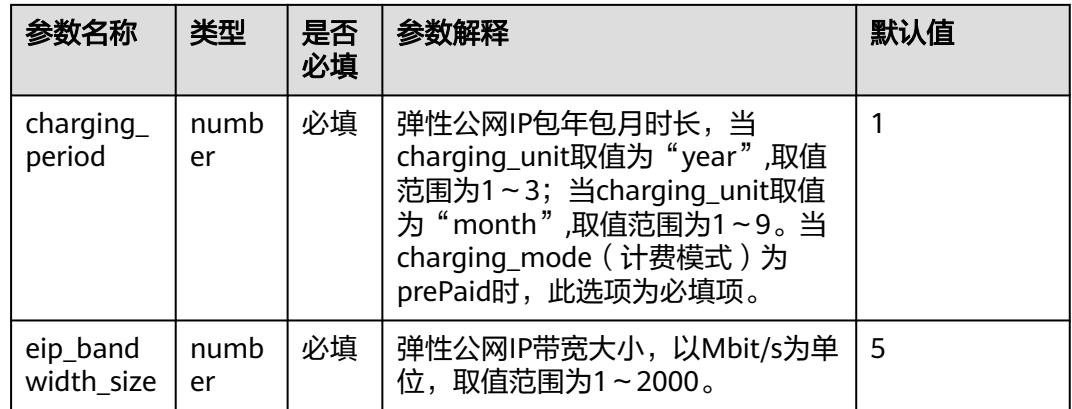

**步骤1** 登录<mark>[华为云解决方案实践](https://www.huaweicloud.com/solution/implementations/index.html)</mark>,选择"企业云上办公桌面解决方案",单击"一键部署", 跳转至解决方案创建资源栈界面。

#### 图 **3-21** 解决方案实施库

#### 方案架构

该解决方案基于华为云云桌面 Workspace、NAT网关 NAT、弹性公网IP EIP,提供一站式企业云上办公服务。

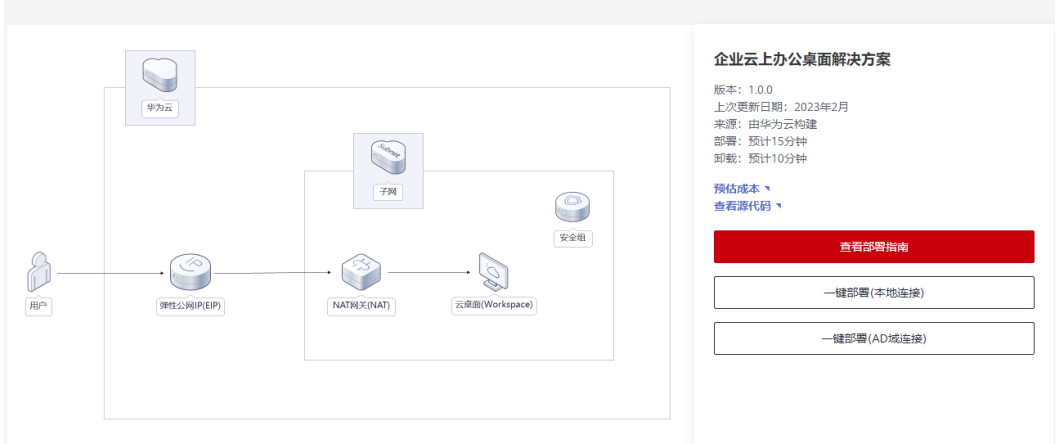

#### 步骤**2** 在选择模板界面中,单击"下一步"。

#### 图 **3-22** 选择模板

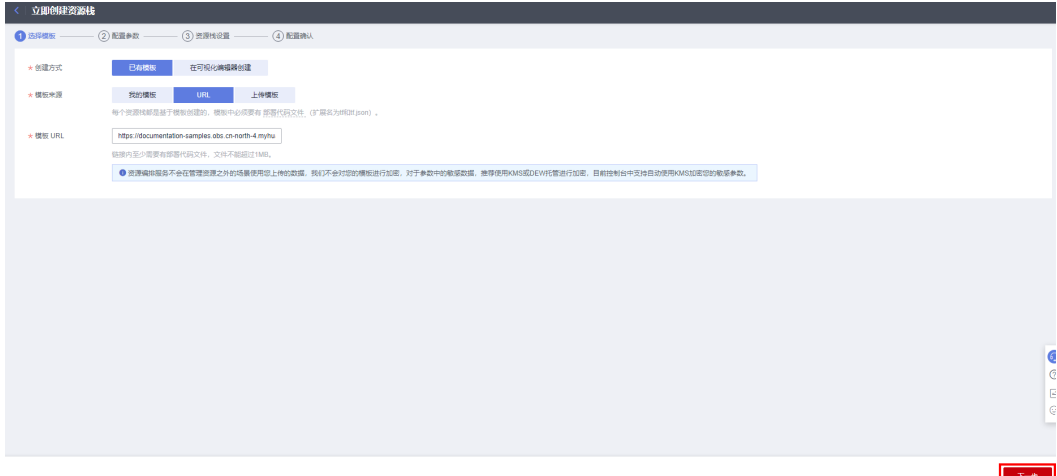

步骤**3** 在配置参数界面中,参考表**1** [参数填写说明\(本地连接\)](#page-17-0)或表**[3-2](#page-19-0)**完成自定义参数填 写,单击"下一步"。

#### 图 **3-23** 配置参数

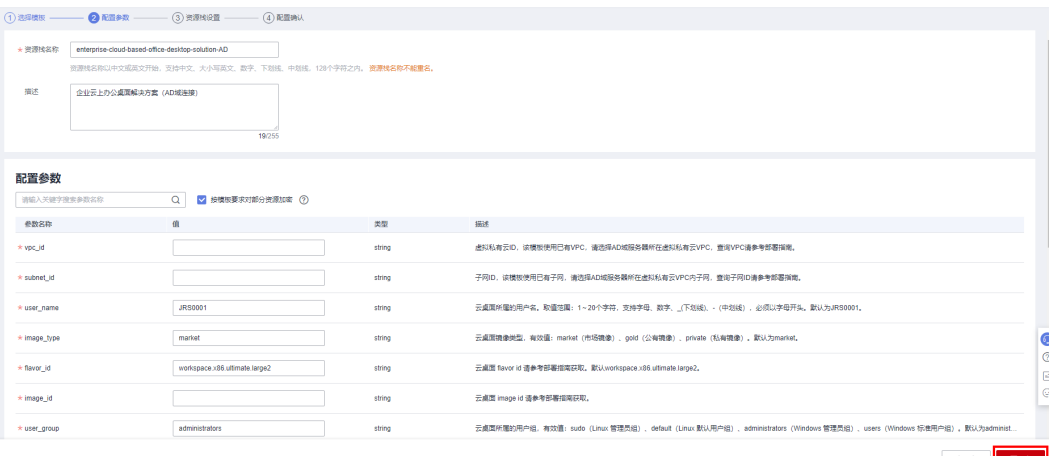

#### 步骤4 在资源设置界面中,在权限委托下拉框中选择"rf\_admin\_trust"委托,单击"下一 一、,,,<br>步"。

图 **3-24** 资源栈设置

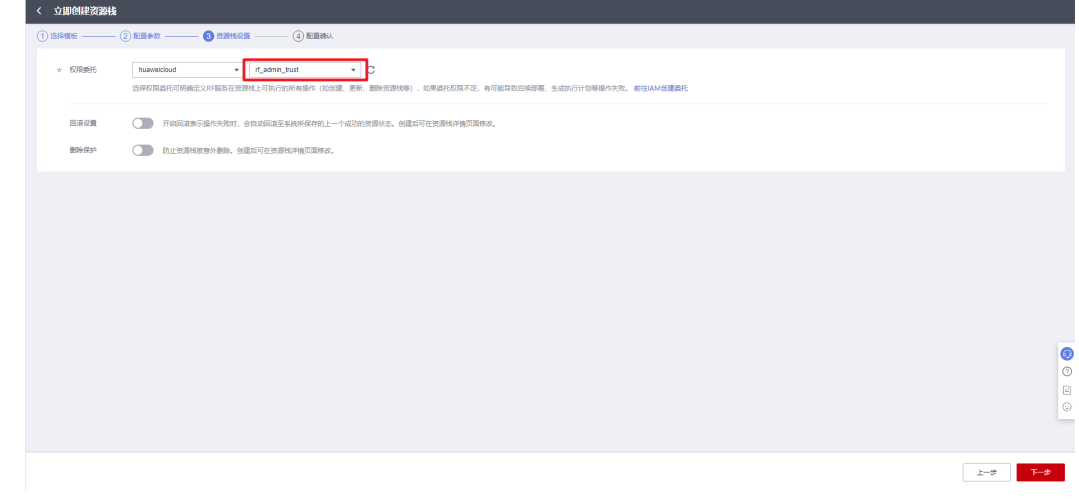

步骤**5** 在配置确认界面中,单击"创建执行计划"。

 $\times$ 

#### 图 **3-25** 配置确认

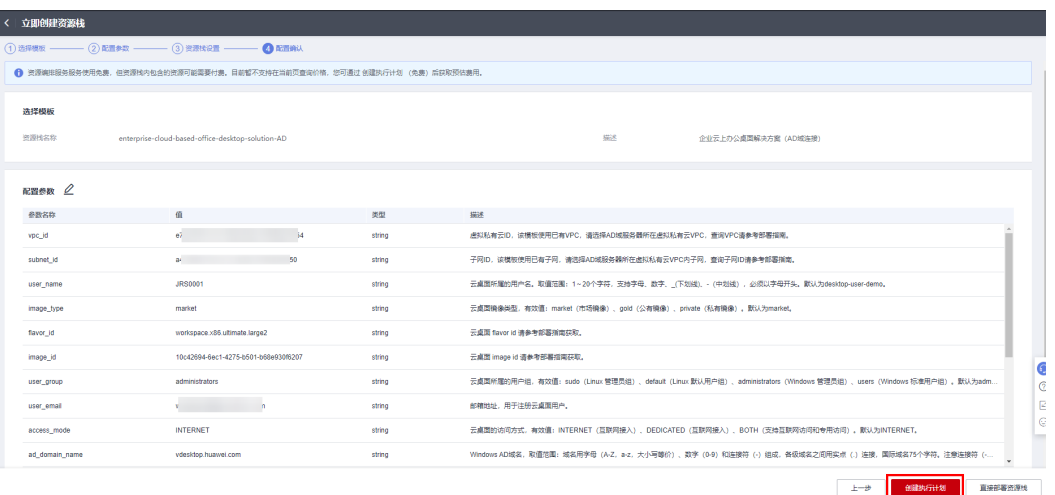

步骤6 在弹出的创建执行计划框中,自定义填写执行计划名称,单击"确定"。

#### 图 **3-26** 创建执行计划

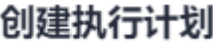

- 在部署资源栈之前,您可以通过创建执行计划提前浏览您准备部署的资源栈信息、 检查各项配置,以此评估对正在运行资源的影响。
- · 该创建免费,但会占用资源栈配额。创建后会生成一个未开通资源的资源栈,并在 执行计划详情提示预计费用。

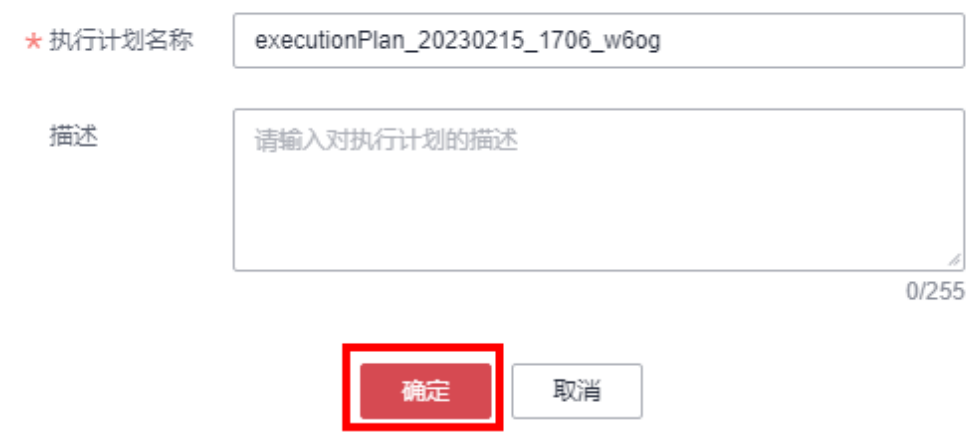

#### 步骤7 单击"部署", 并且在弹出的执行计划确认框中单击"执行"。

#### 图 **3-27** 执行计划

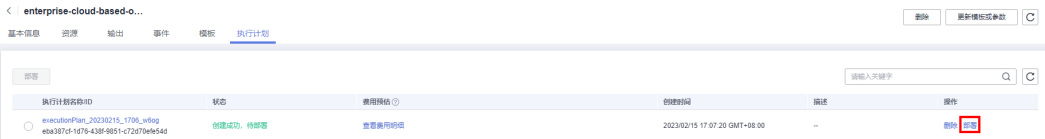

 $\times$ 

<span id="page-24-0"></span>图 **3-28** 执行计划确认

# 执行计划

您确定要执行该计划吗?

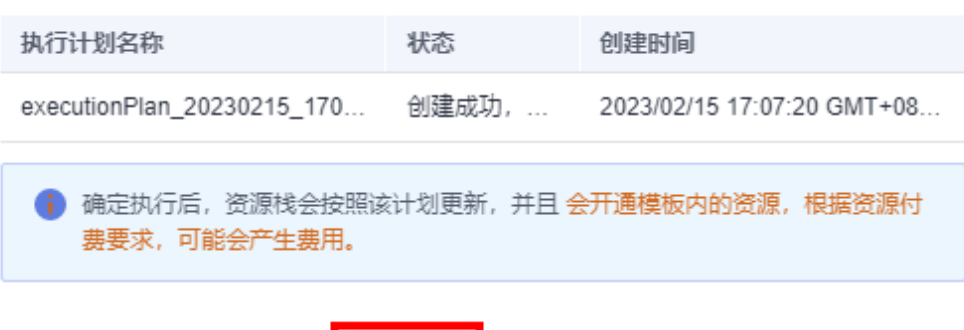

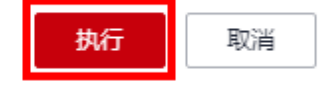

- 步骤**8** (可选)如果计费模式选择"包年包月",在余额不充足的情况下(所需总费用请参 考表**[2-1](#page-6-0)**)请及时登录[费用中心,](https://account.huaweicloud.com/usercenter/?agencyId=®ion=cn-north-4&locale=zh-cn#/userindex/allview)手动完成待支付订单的费用支付。
- 步骤9 待"事件"中出现"Apply required resource success",表示该解决方案已经部署完 成。

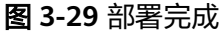

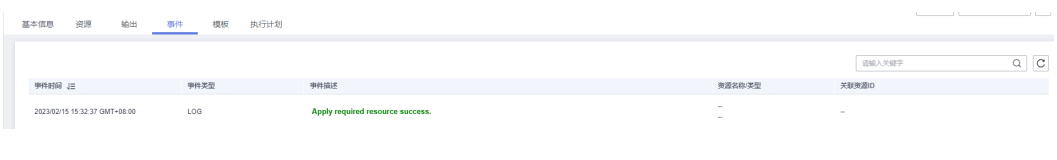

**----**结束

# **3.3** 开始使用

## 安全组规则修改

安全组实际是网络流量访问策略,包括网络流量入方向规则和出方向规则,通过这些 规则为安全组内具有相同保护需求并且相互信任的云服务器、云容器、云数据库等实 例提供安全保护。

如果您的实例关联的安全组策略无法满足使用需求,比如需要添加、修改、删除某个 TCP端口,请参考以下内容进行修改。

- [添加安全组规](https://support.huaweicloud.com/usermanual-vpc/zh-cn_topic_0030969470.html)则:根据业务使用需求需要开放某个TCP端口,请参考<mark>添加安全组规</mark> [则](https://support.huaweicloud.com/usermanual-vpc/zh-cn_topic_0030969470.html)添加入方向规则,打开指定的TCP端口。
- 修改安全组规则: 安全组规则设置不当会造成严重的安全隐患。您可以参考<mark>修改</mark> [安全组规则](https://support.huaweicloud.com/usermanual-vpc/vpc_SecurityGroup_0005.html),来修改安全组中不合理的规则,保证云服务器等实例的网络安全。
- 删除安全组规则:当安全组规则入方向、出方向源地址/目的地址有变化时,或者 不需要开放某个端口时,您可以参考<mark>[删除安全组规则](https://support.huaweicloud.com/usermanual-vpc/vpc_SecurityGroup_0006.html)</mark>进行安全组规则删除。

## 云桌面初始化

步骤**1** 方案部署完成后根据邮箱信息提示,下载客户端并安装。

图 **3-30** 邮件信息

管理员已为您创建了新的桌面(DESKTOPUSERDE01),请按照以下指引完成配置并登录使用吧!

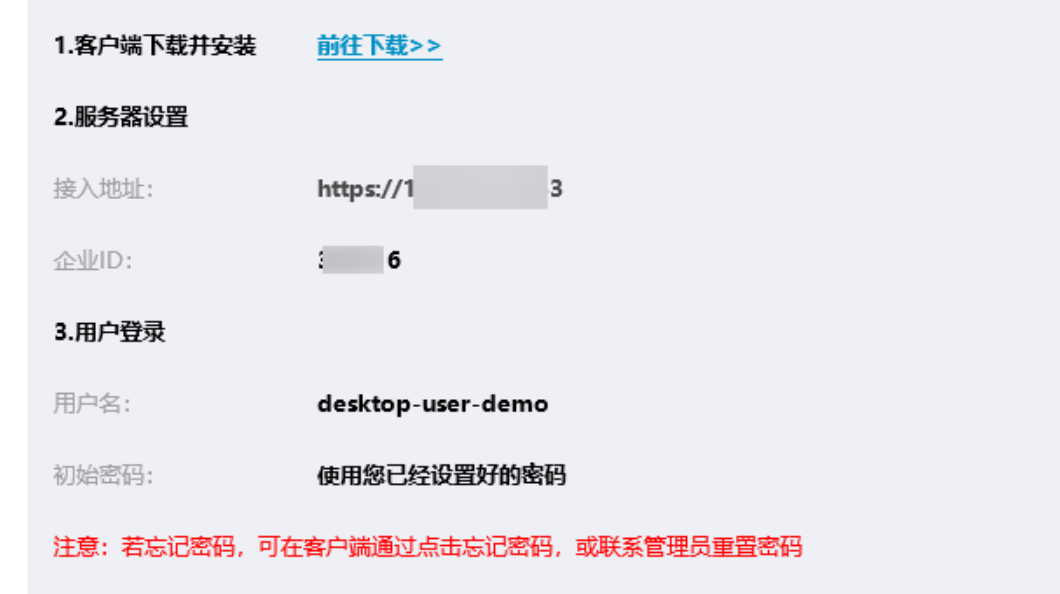

步骤2 根据邮件信息,填写服务器设置需要的参数。单击"保存并连接"

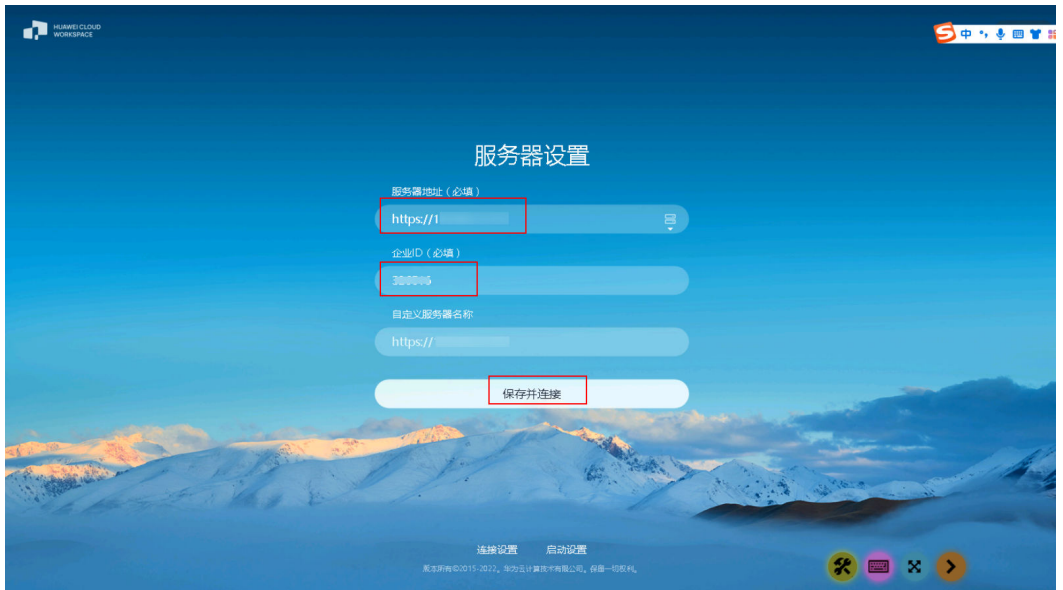

步骤3 单击"忘记密码",进行重置密码操作。(如果使用AD域连接,可跳过此步骤,如果 需修改密码,请联系AD域服务器管理员。)。

图 **3-31** 服务器设置

#### 图 **3-32** 忘记密码

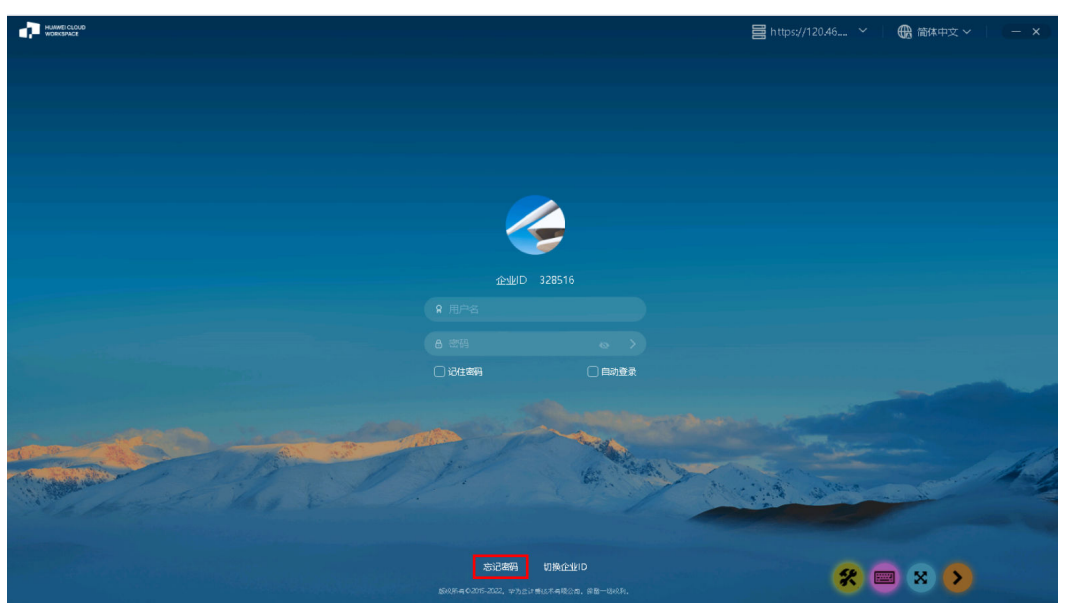

#### 图 **3-33** 重置密码申请

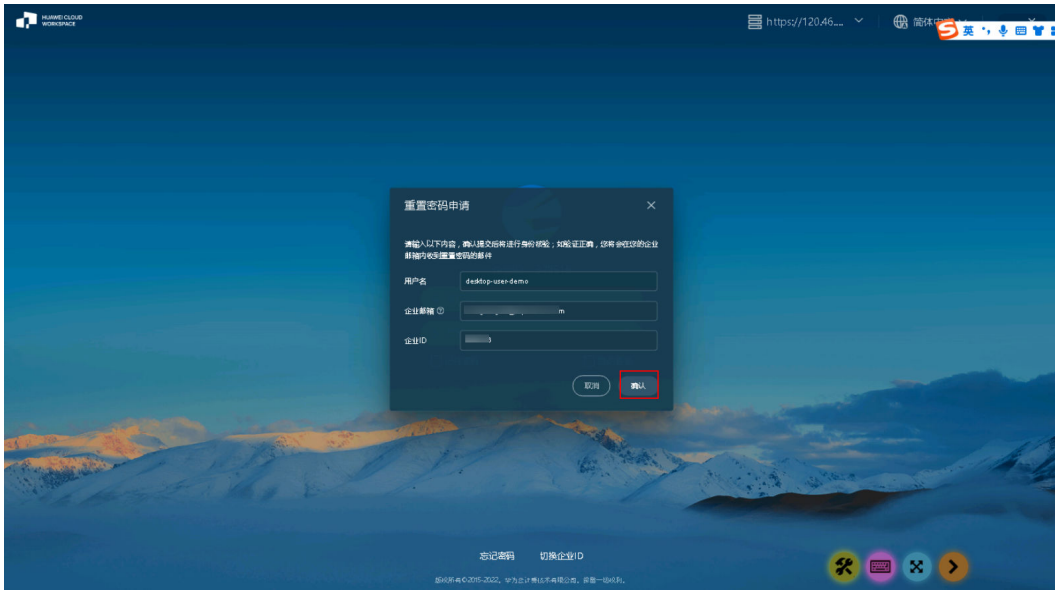

#### 图 **3-34** 重置密码

#### 正在重置账号 desktop-user-demo 的登录密码

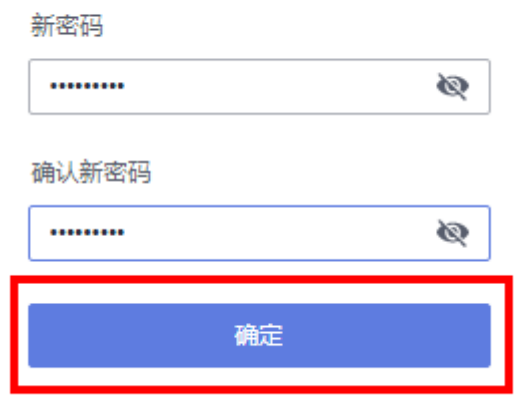

步骤**4** 输入用户名,密码信息,单击密码框右侧箭头。登录云桌面。

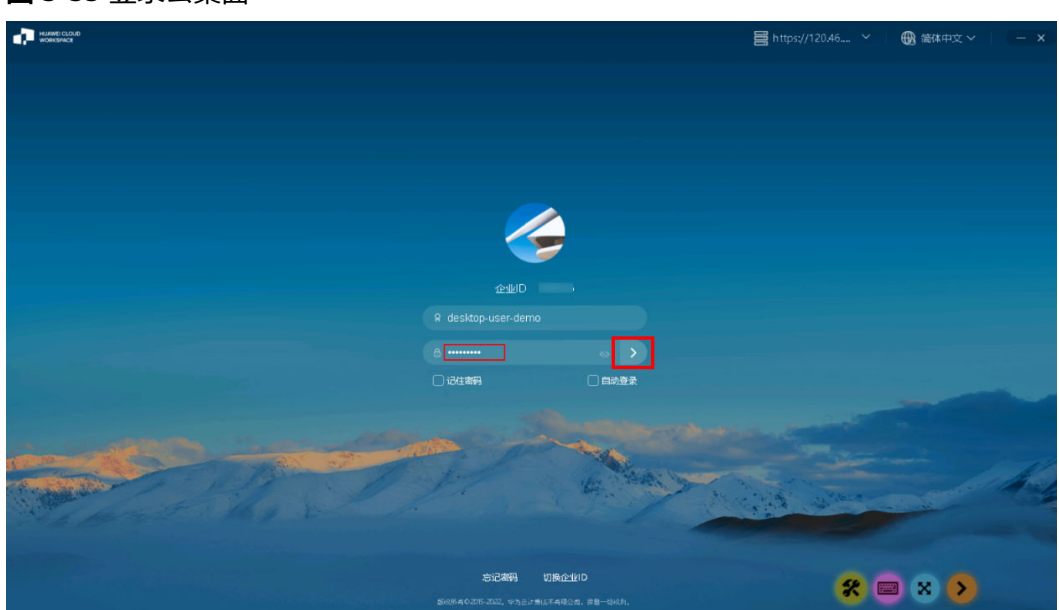

#### 图 **3-35** 登录云桌面

<span id="page-28-0"></span>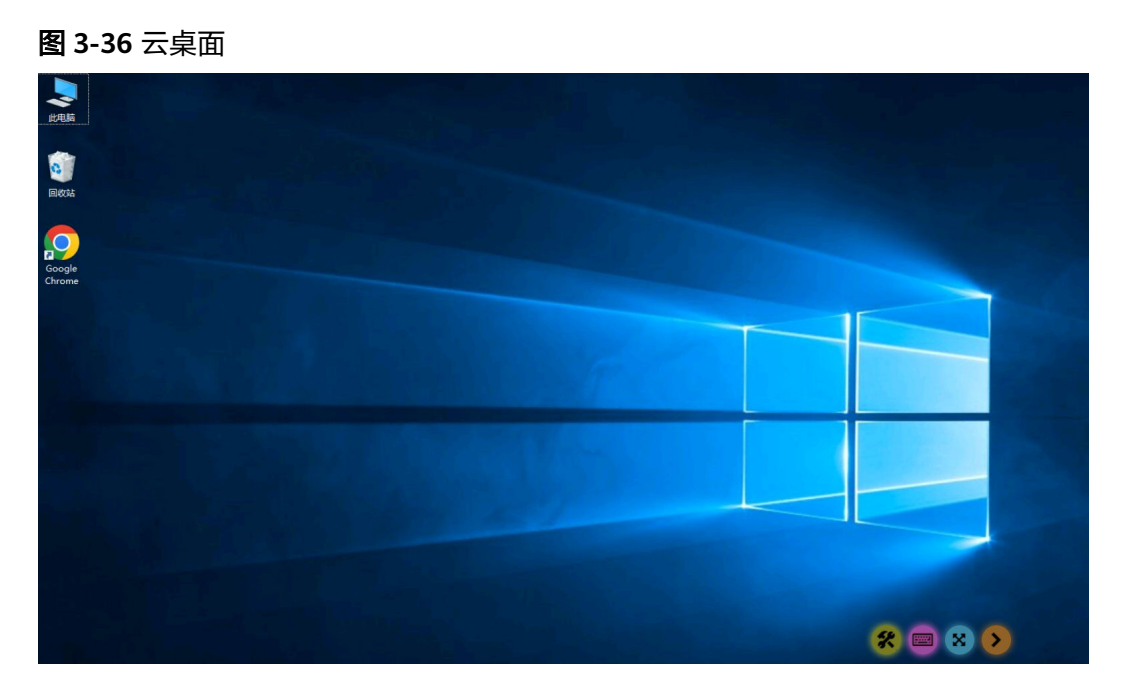

**----**结束

# **3.4** 快速卸载

**步骤1** 登录<mark>[资源编排服务](https://console.huaweicloud.com/rf/?region=cn-north-4#/console/stack/stacklist) RFS</mark>,进入"**资源栈**",选择创建的资源栈名称,单击"删除"。 在弹出的删除资源栈确认框中,输入"Delete",单击"确定",即可卸载解决方案。

图 **3-37** 一键卸载

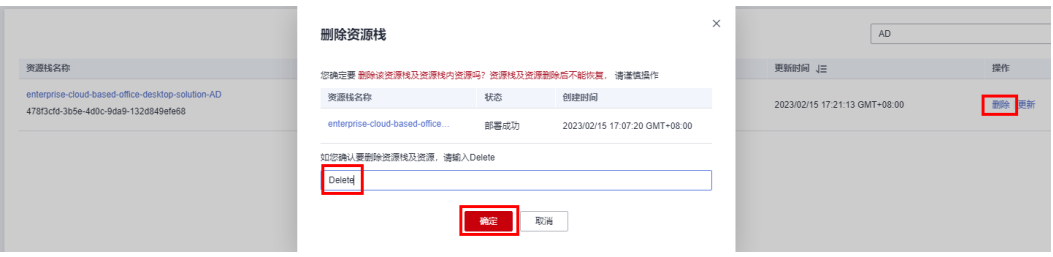

**----**结束

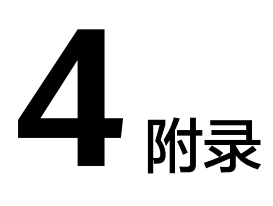

# <span id="page-29-0"></span>名词解释

基本概念、云服务简介、专有名词解释

- 云桌面 **[Workspace](https://www.huaweicloud.com/product/workspace.html)**:是一种云上虚拟桌面服务,支持云桌面的快速创建、部署和 集中运维管理。无需投入大量的硬件部署,云桌面可按需申请轻松使用,云桌面 助您打造更精简、更安全、更低维护成本、更高服务效率的IT办公系统。
- 弹性公网IP EIP: 提供独立的公网IP资源,包括公网IP地址与公网出口带宽服务。 可以与弹性云服务器、裸金属服务器、虚拟IP、弹性负载均衡、NAT网关等资源 灵活地绑定及解绑。
- NAT网关 NAT:支持将私网IP转换为公网IP,转换后,云上资源即可安全地访问 公网或对外提供服务,并且保护私有网络信息不直接对公网暴露。

# **5** 修订记录

<span id="page-30-0"></span>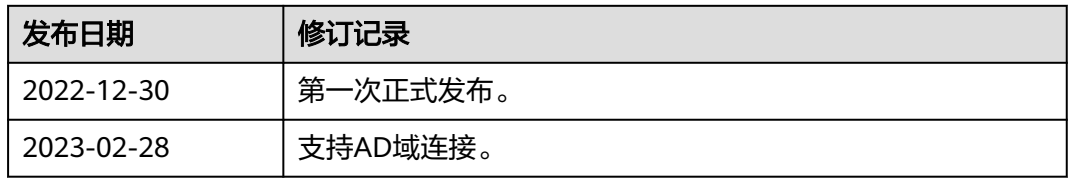